# Dell Latitude 7280

Příručka majitele

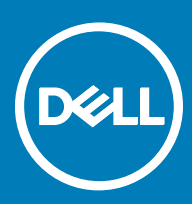

#### Poznámky, upozornění a varování

- POZNÁMKA: POZNÁMKA označuje důležité informace, které pomáhají lepšímu využití produktu.
- △ VÝSTRAHA: UPOZORNĚNÍ poukazuje na možnost poškození hardwaru nebo ztráty dat a poskytuje návod, jak se danému problému vyhnout.
- A VAROVÁNÍ: VAROVÁNÍ upozorňuje na potenciální nebezpečí poškození majetku, úrazu nebo smrti.

**Copyright © 2017 Dell Inc. nebo dceřiné společnosti. Všechna práva vyhrazena.**Dell, EMC a ostatní ochranné známky jsou ochranné známky společnosti Dell Inc. nebo dceřiných společností. Ostatní ochranné známky mohou být ochranné známky svých vlastníků.

# Obsah

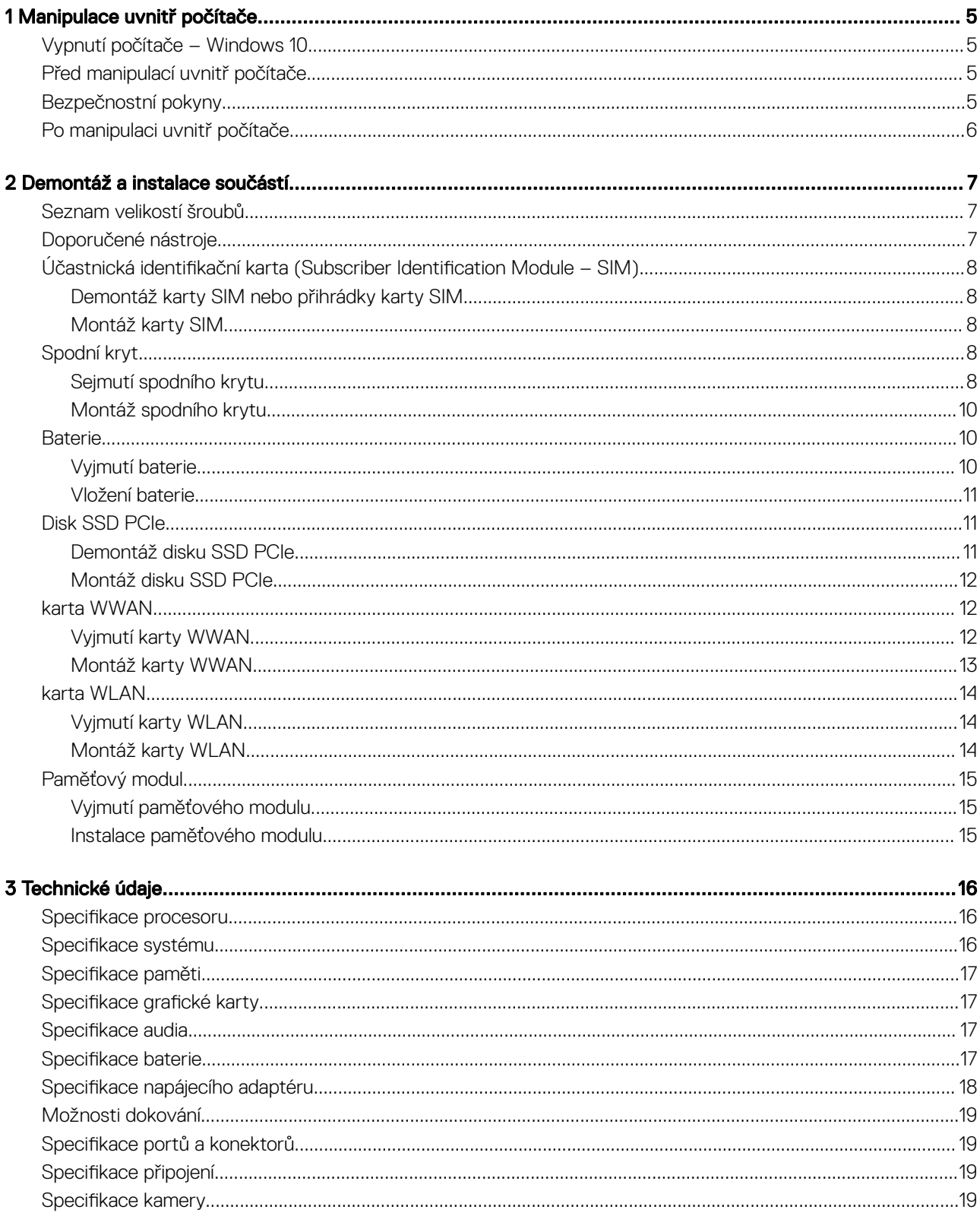

 $($ DELL

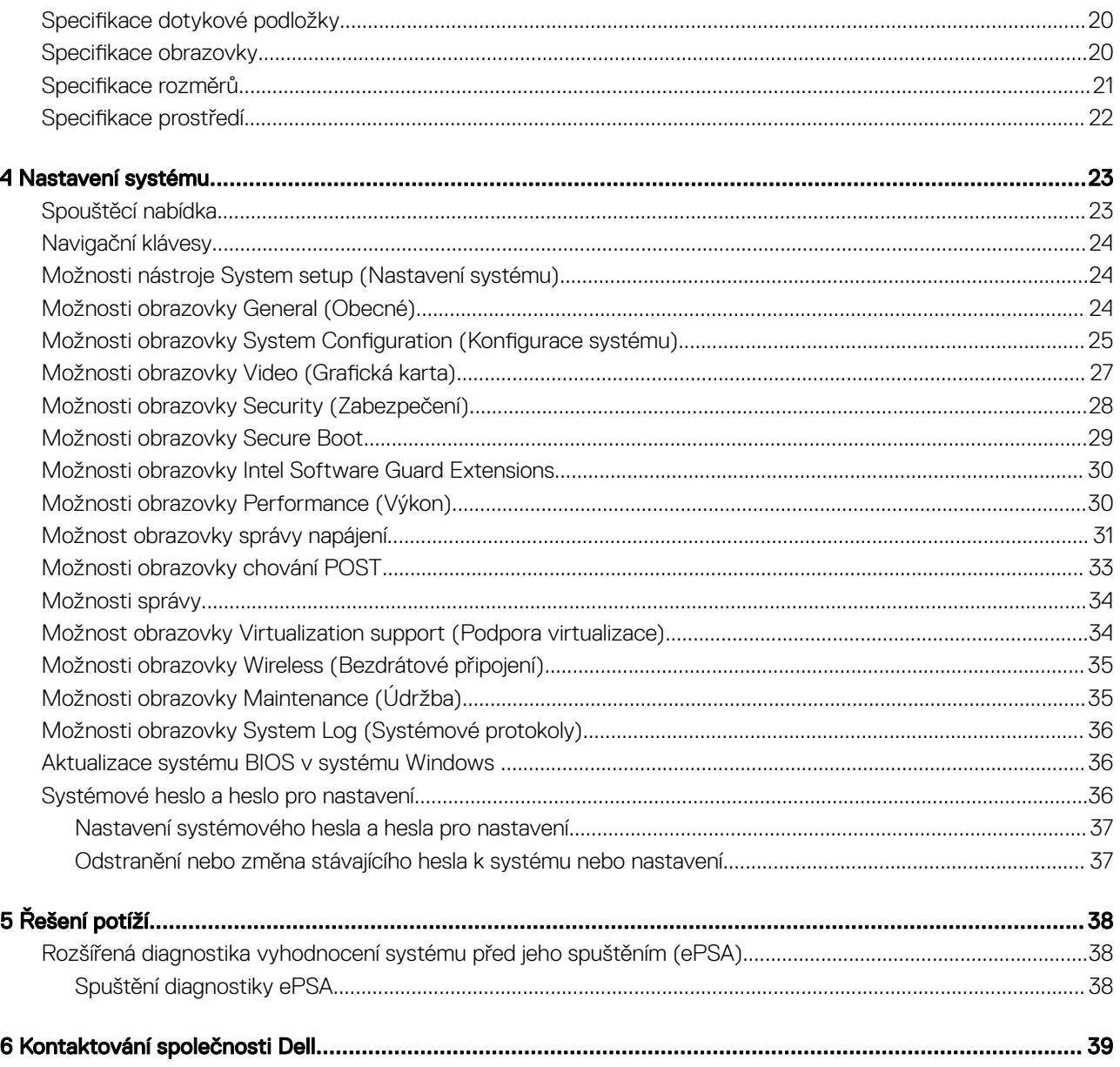

# Manipulace uvnitř počítače

# <span id="page-4-0"></span>Vypnutí počítače – Windows 10

VÝSTRAHA: Aby nedošlo ke ztrátě dat, před vypnutím počítače uložte a zavřete všechny otevřené soubory a ukončete všechny spuštěné aplikace.

1 Klikněte nebo klepněte na **17** 

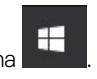

- 2 Klikněte nebo klepněte na  $\mathbb O$  a poté klikněte nebo klepněte na možnost **Vypnout**.
	- $\circled{0}$  POZNÁMKA: Zkontrolujte, zda jsou počítač i všechna připojená zařízení vypnutá. Pokud se počítač a všechna připojená zařízení nevypnou automaticky po vypnutí operačního systému, stiskněte a podržte tlačítko napájení asi 6 sekundy a vypněte jej tak.

### Před manipulací uvnitř počítače

- 1 Ujistěte se, že je pracovní povrch rovný a čistý, aby nedošlo k poškrábání krytu počítače.
- 2 Vypněte počítač.
- 3 Je-li počítač připojen k dokovacímu zařízení, odpojte jej.
- 4 Odpojte všechny síťové kabely od počítače (pokud jsou k dispozici).

#### $\triangle|$  VÝSTRAHA: Pokud počítač má port RJ45, odpojte síťový kabel jeho vytažením z počítače.

- 5 Odpojte počítač a všechna připojená zařízení od elektrických zásuvek.
- 6 Otevřete displej.
- 7 Stisknutím a podržením tlačítka napájení po několik sekund uzemněte základní desku.
	- $\triangle|$  VÝSTRAHA: Zabraňte nebezpečí úrazu elektrickým proudem před provedením kroku č. 8 odpojte počítač z elektrické zásuvky.

 $\triangle|$  VÝSTRAHA: Než se dotknete čehokoli uvnitř počítače, použijte uzemňovací náramek nebo se opakovaně dotýkejte nenatřeného kovového povrchu, například konektoru na zadní straně počítače.

8 Vyjměte z příslušných slotů všechny nainstalované karty ExpressCard nebo čipové karty.

### Bezpečnostní pokyny

Dodržováním následujících bezpečnostních zásad zabráníte možnému poškození počítače a zajistíte vlastní bezpečnost. Není-li uvedeno jinak, každý postup uvedený v tomto dokumentu vyžaduje splnění následujících podmínek:

- Přečetli jste si bezpečnostní informace dodané s počítačem.
- Součást je možné nahradit nebo (v případě zakoupení samostatně) nainstalovat pomocí postupu pro odebrání provedeném v obráceném pořadí.
- VAROVÁNÍ: Před otevřením panelů nebo krytu počítače odpojte všechny zdroje napájení. Po dokončení práce uvnitř počítače nainstalujte zpět všechny kryty, panely a šrouby předtím, než připojíte zdroje napájení.
- A VAROVÁNÍ: Před manipulací uvnitř počítače si přečtěte bezpečnostní informace dodané s počítačem. Další informace o vhodných bezpečných postupech naleznete na domovské stránce Regulatory Compliance (Soulad s předpisy) na adrese www.dell.com/ regulatory\_compliance.
- <span id="page-5-0"></span> $\wedge$  WYSTRAHA: Mnohé z oprav smí provádět pouze certifikovaný servisní technik. Sami byste měli pouze řešit menší potíže a provádět jednoduché opravy, ke kterým vás opravňuje dokumentace k produktu nebo ke kterým vás vyzve tým služeb a podpory online či telefonicky. Na škody způsobené neoprávněným servisním zásahem se nevztahuje záruka. Přečtěte si a dodržujte bezpečnostní pokyny dodané s produktem.
- $\wedge$  *VÝSTRAHA: Aby nedošlo k elektrostatickému výboji, použijte uzemňovací náramek nebo se opakovaně dotýkejte nenatřeného* kovového povrchu a zároveň konektoru na zadní straně počítače.
- $\wedge$  | VÝSTRAHA: S komponentami a kartami manipulujte opatrně. Nedotýkejte se komponent ani kontaktů na kartě. Kartu uchopte za hrany nebo za kovovou montážní konzolu. Komponenty jako procesor držte za jejich hrany, nikoliv za kolíky.
- $\wedge$  *VýSTRAHA: Při odpojování kabelu tahejte za konektor nebo pásek pro vytahování, nikoli za samotný kabel. Některé kabely isou* vybaveny konektory s pojistkami. Pokud odpojujete tento typ kabelu, před odpojením kabelu pojistky stiskněte. Konektory při odpojování držte rovně, aby nedošlo k ohnutí kolíků konektoru. Před zapojením kabelu se ujistěte, že jsou oba konektory správně orientovány a zarovnány.
- POZNÁMKA: Barva počítače a některých součástí se může lišit od barev uvedených v tomto dokumentu.

### Po manipulaci uvnitř počítače

Po dokončení montáže se ujistěte, že jsou připojena všechna externí zařízení, karty a kabely. Učiňte tak dříve, než zapnete počítač.

- VÝSTRAHA: Chcete-li se vyhnout poškození počítače, používejte pouze baterii, která byla vytvořena pro tento počítač Dell. Nepoužívejte baterie vytvořené pro jiné počítače Dell.
- 1 Připojte veškerá externí zařízení, například replikátor portů nebo multimediální základnu, a nainstalujte všechny karty, například kartu ExpressCard.
- 2 Připojte k počítači všechny telefonní nebo síťové kabely.

#### $\triangle|$  VÝSTRAHA: Chcete-li připojit síťový kabel, nejprve připojte kabel do síťového zařízení a teprve poté do počítače.

- 3 Připojte počítač a všechna připojená zařízení do elektrických zásuvek.
- 4 Zapněte počítač.

2

<span id="page-6-0"></span>V této části naleznete podrobné informace o postupu demontáže a montáže součástí z počítače.

### Seznam velikostí šroubů

#### Tabulka 1. Latitude 7280 – seznam velikostí šroubů

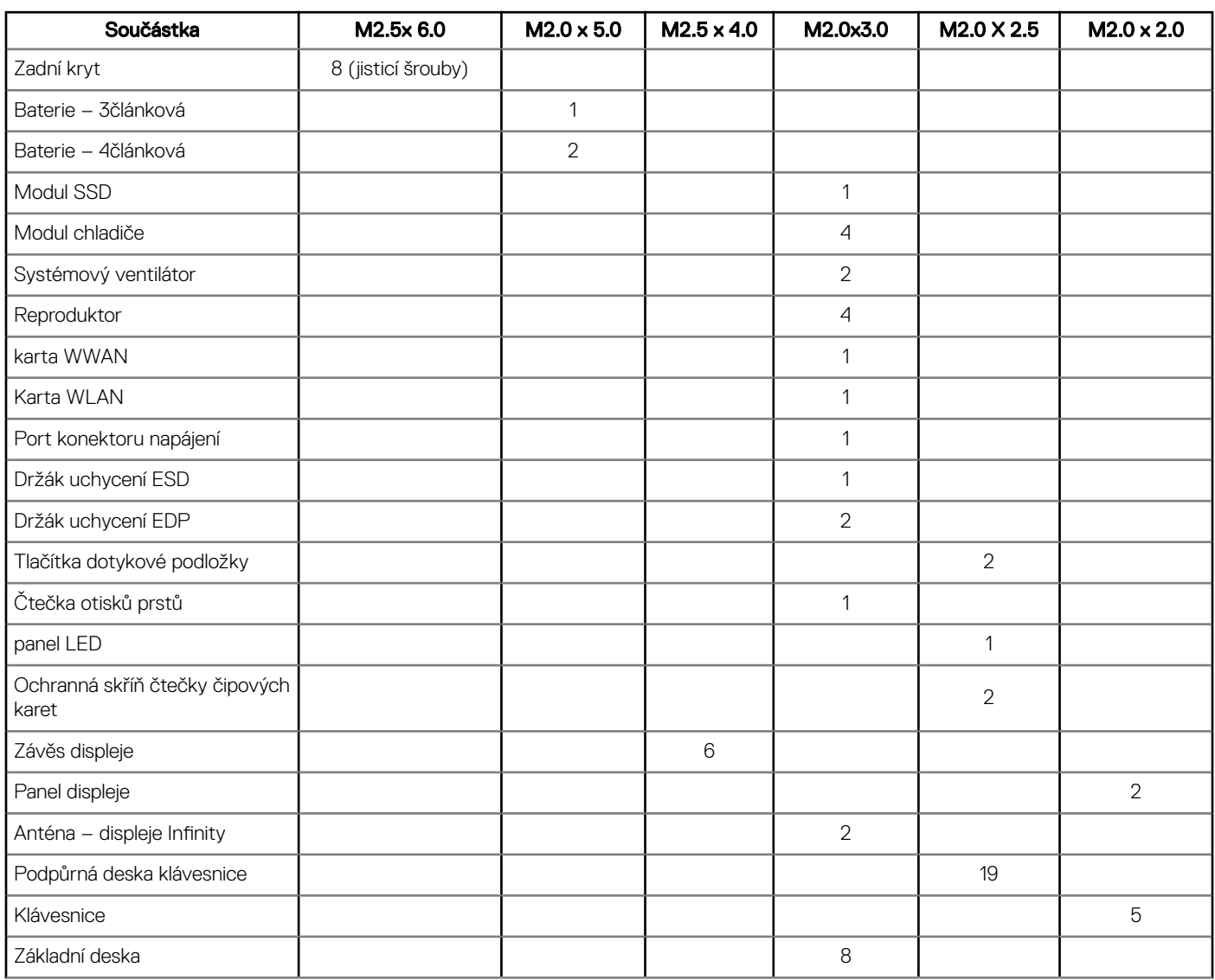

# Doporučené nástroje

Postupy uvedené v tomto dokumentu vyžadují použití následujících nástrojů:

• malý plochý šroubovák,

**DEAL** 

- <span id="page-7-0"></span>• křížový šroubovák č. 1
- malá plastová jehla.

### Účastnická identikační karta (Subscriber Identification Module - SIM)

#### Demontáž karty SIM nebo přihrádky karty SIM

- POZNÁMKA: Kartu SIM nebo přihrádku karty SIM lze demontovat pouze ze systémů dodaných s modulem WWAN. Postup demontáže se tedy vztahuje pouze na tyto systémy.
- VÝSTRAHA: Demontáž karty SIM ze zapnutého počítače může způsobit ztrátu dat nebo poškodit kartu. Zajistěte, aby byl počítač vypnutý nebo aby byla zakázána síťová připojení.
- 1 Do otvoru na přihrádce karty SIM vložte papírovou sponku nebo nástroj na vyjmutí karty SIM.
- 2 Pomocí jehly vytáhněte přihrádku karty SIM.
- 3 Pokud je přítomna karta SIM, vyjměte ji z přihrádky karty SIM.

### Montáž karty SIM

#### POZNÁMKA: Kartu SIM lze namontovat pouze do systémů dodaných s modulem WWAN.

- 1 Do otvoru na přihrádce karty SIM vložte papírovou sponku nebo nástroj na vyjmutí karty SIM.
- 2 Pomocí jehly vytáhněte přihrádku karty SIM.
- 3 Vložte kartu SIM do přihrádky.
- 4 Vložte přihrádku karty SIM do příslušného slotu.

### Spodní kryt

#### Sejmutí spodního krytu

- 1 Postupujte podle pokynů v části Před [manipulací](#page-4-0) uvnitř počítače.
- 2 Postup uvolnění spodního krytu:
	- a Uvolněte jisticí šrouby M2.5 x 6.0, které upevňují spodní kryt k počítači [1].

 $\circled{0}$  Nezapomeňte: Šrouby uvolňujte opatrně. Nasměrujte šroubovák podle hlavy šroubu, vyhnete se tak jejímu odření.

b Pomocí plastové jehly uvolněte spodní kryt od okraje a vyjměte jej z počítače [2].

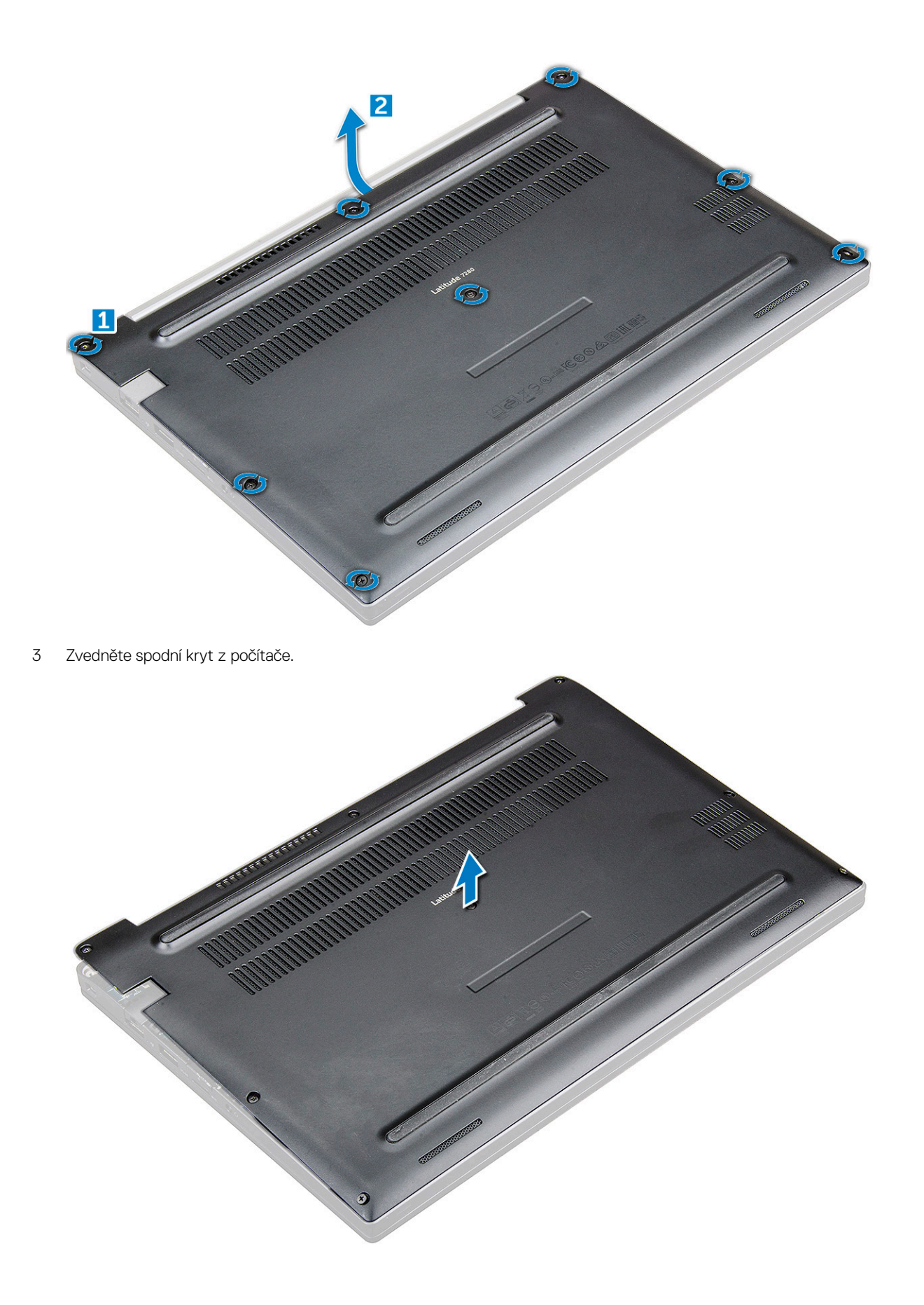

### <span id="page-9-0"></span>Montáž spodního krytu

- 1 Zarovnejte výčnělky na spodním krytu se sloty na hranách počítače.
- 2 Zatlačte na okraje krytu tak, aby zaklapl na místo.
- 3 Připevněte spodní kryt k počítači dotažením pojistných šroubů M2.5 x 6.0.

 $\ket{0}$  Nezapomeňte: Šrouby utahujte opatrně. Nasměrujte šroubovák podle hlavy šroubu, vyhnete se tak jejímu odření.

4 Postupujte podle postupu v části Po [manipulaci](#page-5-0) uvnitř počítače.

# **Baterie**

### Vyjmutí baterie

- 1 Postupujte podle pokynů v části Před [manipulací](#page-4-0) uvnitř počítače.
- 2 Sejměte [spodní](#page-7-0) kryt.
- 3 Vyjmutí baterie:
	- a Odpojte kabel baterie od konektoru na základní desce [1].
	- b Odstraňte šrouby M2.0 x 5.0 připevňující baterii k počítači [2].

#### <sup>1</sup>D POZNÁMKA: 3článková baterie má jeden šroub, 4článková baterie má dva šrouby. Na obrázku níže je tedy vyobrazena 4článková baterie.

c Vyjměte baterii z počítače [3].

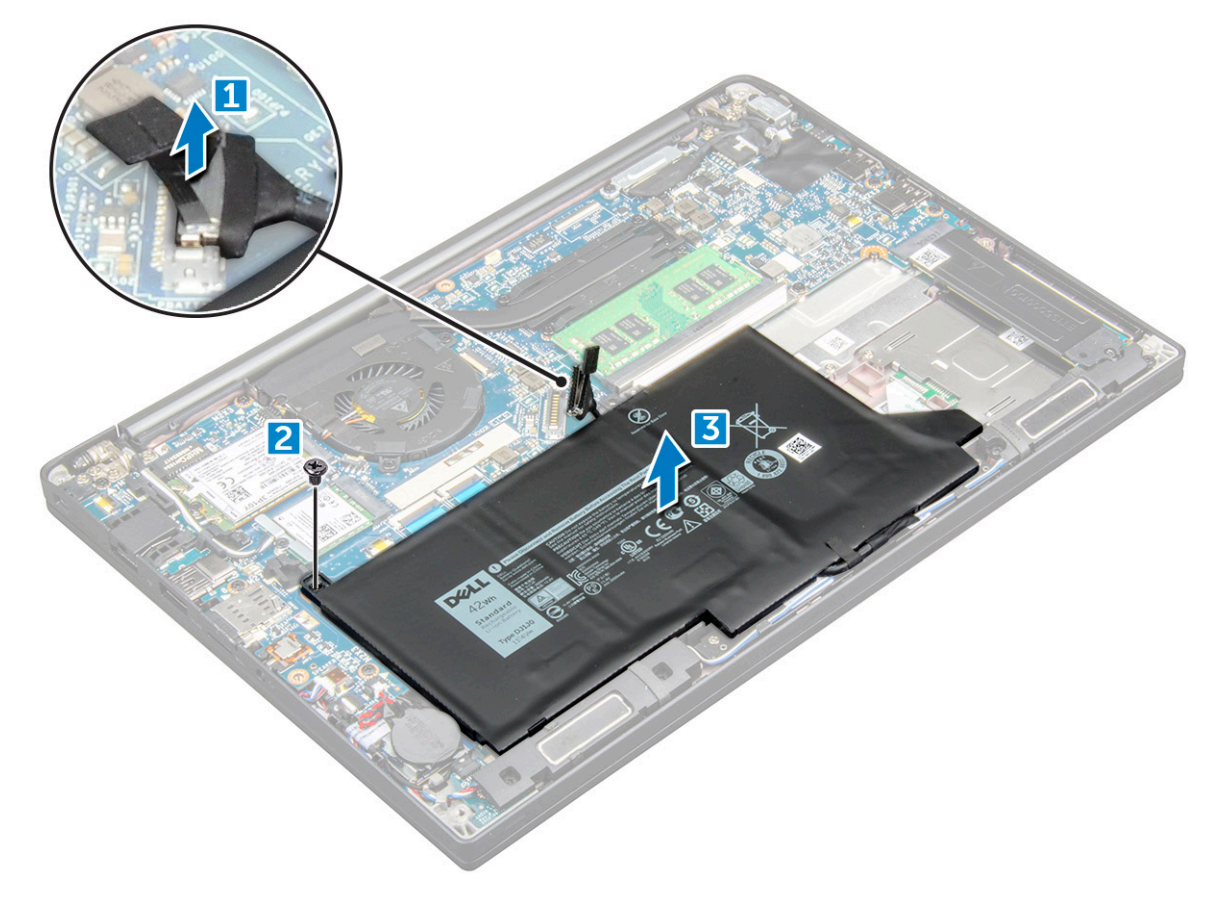

### <span id="page-10-0"></span>Vložení baterie

- 1 Vložte baterii do slotu v počítači.
- 2 Veďte kabel baterie skrze vodící svorku a připojte jej do konektoru na základní desce.

#### $\circled{1}$  POZNÁMKA: Protáhněte kabel baterie, pokud kabel ve spodní části baterie není protažený.

3 Utáhněte šrouby M2.0 x 5.0 a připevněte tak baterii k počítači.

#### POZNÁMKA: Malá baterie (3článková) má jeden šroub, větší baterie (4článková) má dva šrouby.

- 4 Namontuite [základní](#page-9-0) kryt.
- 5 Postupujte podle postupu v části Po [manipulaci](#page-5-0) uvnitř počítače.

### Disk SSD PCIe

#### Demontáž disku SSD PCIe

- 1 Postupujte podle pokynů v části Před [manipulací](#page-4-0) uvnitř počítače.
- 2 Demontujte následující součásti:
	- a [spodní](#page-7-0) kryt
	- b [baterie](#page-9-0)
- 3 Postup demontáže karty PCIe SSD:
	- a Uvolněte jisticí šrouby M2.0x3.0, kterými je držák disku SSD připevněn [1].
	- b Vyjměte držák disku SSD [2].
	- c Vyjměte kartu PCIe SSD z počítače [3].

<span id="page-11-0"></span>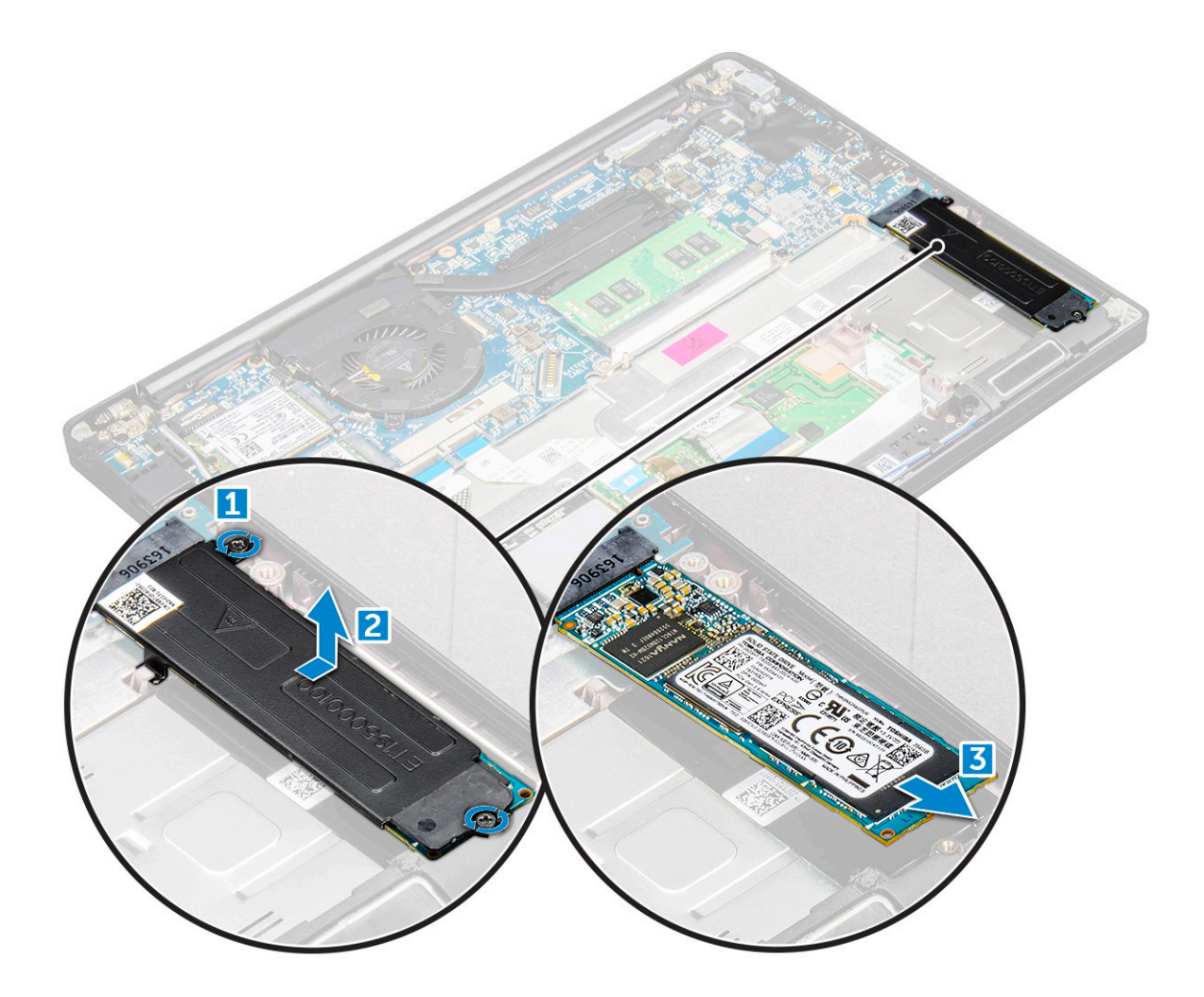

#### Montáž disku SSD PCIe

- 1 Vložte kartu PCIe disku SSD do jejího konektoru.
- 2 Přes kartu PCIe disku SSD namontujte držák disku SSD.

#### POZNÁMKA: Při montáži držáku disku SSD zajistěte, aby byl výčnělek na držáku bezpečně držen výčnělkem na opěrce rukou.

- 3 Utáhněte šrouby M2.0x3.0 a držák disku SSD tak zajistěte.
- 4 Namontujte následující součásti:
	- a [baterie](#page-10-0)
	- b [spodní](#page-9-0) kryt
- 5 Postupujte podle postupu v části Po [manipulaci](#page-5-0) uvnitř počítače.

### karta WWAN

### Vyjmutí karty WWAN

- 1 Postupujte podle pokynů v části Před [manipulací](#page-4-0) uvnitř počítače.
- 2 Demontujte následující součásti:
	- a [spodní](#page-7-0) kryt
	- b [baterie](#page-9-0)

#### <span id="page-12-0"></span>3 Postup demontáže karty WWAN:

- a Vyjměte šroub M2.0 x 3.0, který upevňuje kovový držák ke kartě WWAN [1].
- b Zvedněte kovový držák, který upevňuje kartu WWAN [2].
- c Odpojte kabely karty WWAN od konektorů na kartě WWAN [3].
- d Vyjměte kartu WWAN z počítače [4].

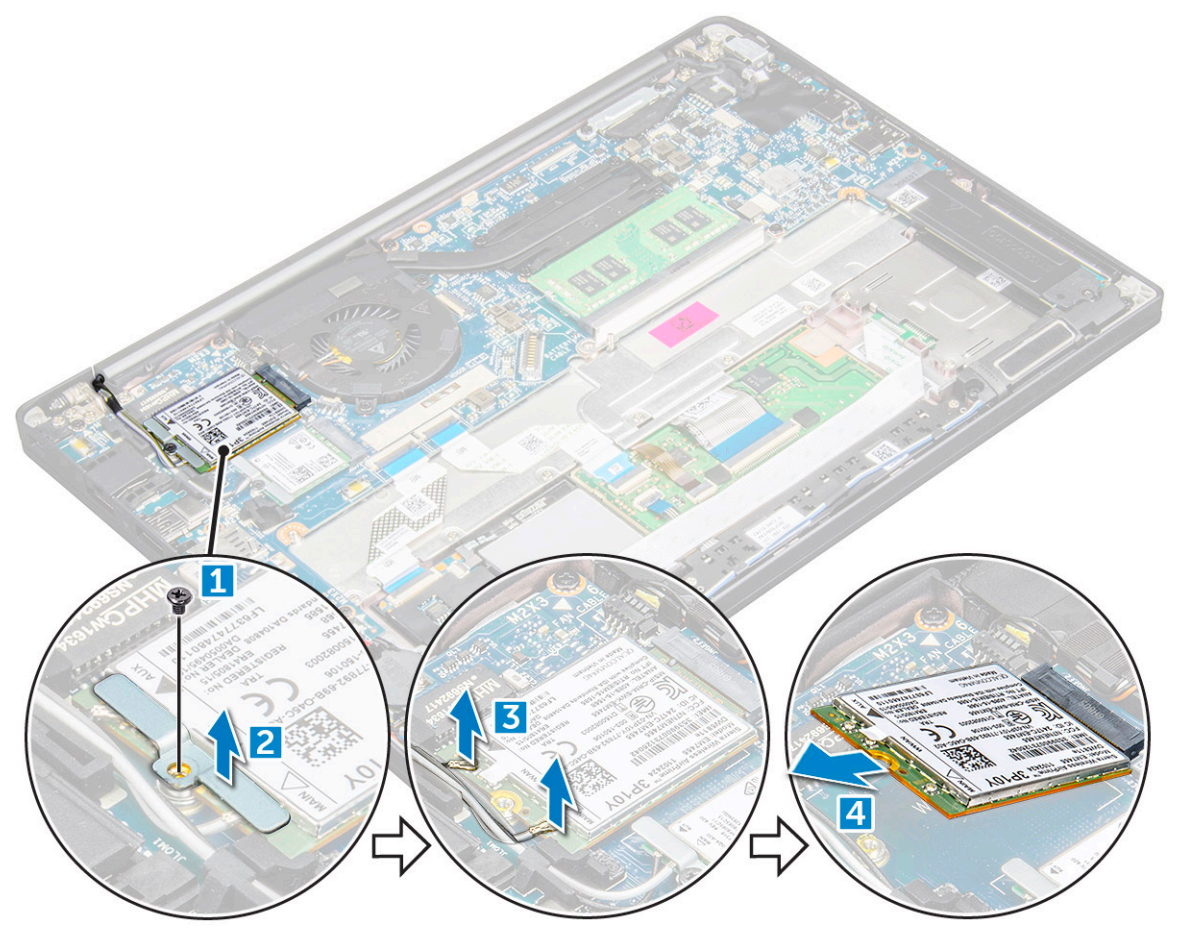

#### Montáž karty WWAN

- 1 Vložte kartu WWAN do konektoru na základní desce.
- 2 Připojte kabely WWAN ke konektoru na kartě WWAN.
- 3 Umístěte kovový držák a utáhnutím šroubu M2.0 x 3.0 jej připevněte k počítači.
- 4 Namontujte následující součásti:
	- a [baterie](#page-10-0)
	- b [spodní](#page-9-0) kryt
- 5 Postupujte podle postupu v části Po [manipulaci](#page-5-0) uvnitř počítače.

POZNÁMKA: Na kartě WWAN je uvedeno také číslo IMEI.

# <span id="page-13-0"></span>karta WLAN

### Vyjmutí karty WLAN

- 1 Postupujte podle pokynů v části Před [manipulací](#page-4-0) uvnitř počítače.
- 2 Demontujte následující součásti:
	- a [spodní](#page-7-0) kryt
	- b [baterie](#page-9-0)
- 3 Postup demontáže karty WLAN:
	- a Vyjměte šroub M2.0 x 3.0, který upevňuje kovový držák ke kartě WLAN [1].
	- b Zvedněte kovový držák [2].
	- c Odpojte kabely desky WLAN od konektorů na kartě WLAN [3].
	- d Vyjměte kartu WLAN z počítače [4].

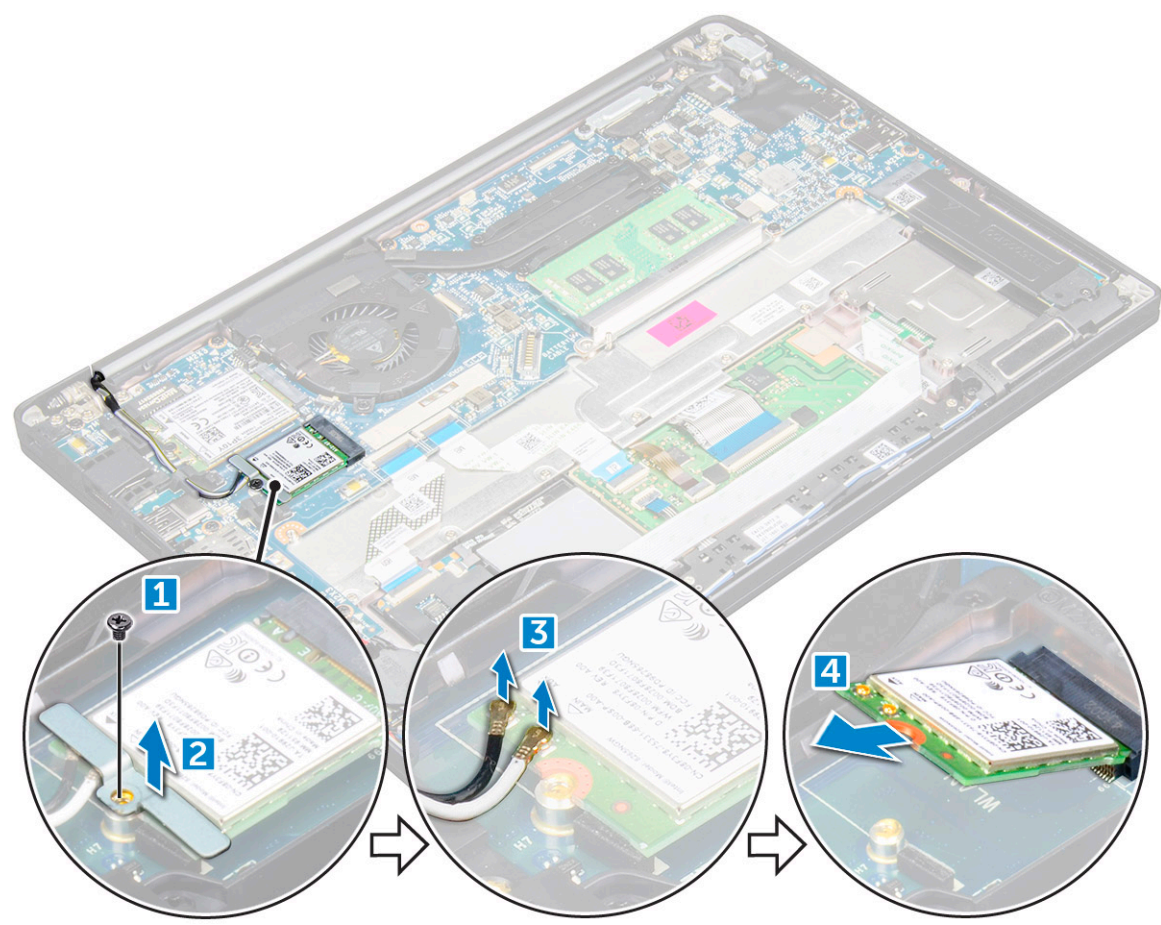

#### Montáž karty WLAN

- 1 Vložte kartu WLAN do konektoru na základní desce.
- 2 Připojte kabely WLAN ke konektoru na kartě WLAN.
- 3 Umístěte kovový držák a utáhnutím šroubu M2.0 x 3.0 jej připevněte k počítači.
- 4 Namontujte následující součásti:
	- a [baterie](#page-10-0)
	- b [spodní](#page-9-0) kryt

# <span id="page-14-0"></span>Paměťový modul

### Vyjmutí paměťového modulu

- 1 Postupujte podle pokynů v části Před [manipulací](#page-4-0) uvnitř počítače.
- 2 Demontujte následující součásti:
	- a [spodní](#page-7-0) kryt
	- b [baterie](#page-9-0)
- 3 Postup vyjmutí paměťového modulu:
	- a Vytáhněte svorky upevňující paměťový modul tak, aby se modul uvolnil [1].
	- b Vyjměte paměťový modul z konektoru na základní desce [2].

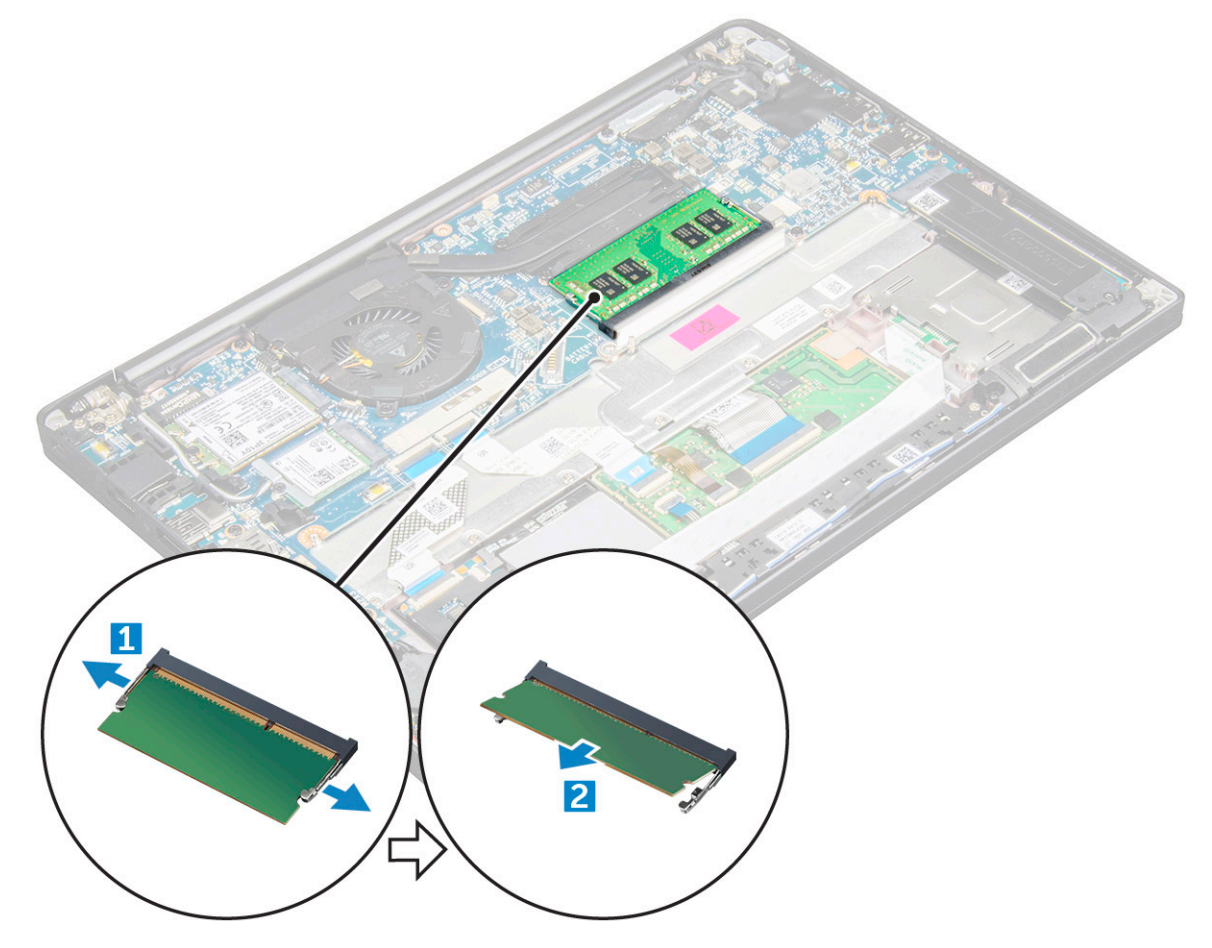

#### Instalace paměťového modulu

- 1 Vložte paměťový modul do konektoru, zaklapněte jej.
- 2 Namontujte následující součásti:
	- a [baterie](#page-10-0)
	- b [spodní](#page-9-0) kryt
- 3 Postupujte podle pokynů v části Po [manipulaci](#page-5-0) uvnitř počítače.

# Technické údaje

<span id="page-15-0"></span>(i) POZNÁMKA: Nabízené možnosti se mohou v jednotlivých oblastech lišit. Následující specifikace představují pouze zákonem vyžadované minimum. Chcete-li získat další informace o konfiguraci počítače, přejděte do nabídky Nápověda a podpora operačního systému Windows a vyberte možnost zobrazení informací o počítači.

#### Témata:

- Specifikace procesoru
- Specifikace systému
- Specifikace paměti
- Specifikace grafické karty
- Specifikace audia
- Specifikace baterie
- Specifikace napájecího adaptéru
- [Možnosti](#page-18-0) dokování
- Specifikace portů [a konektorů](#page-18-0)
- Specifikace připojení
- Specifikace kamery
- Specifikace dotykové podložky
- Specifikace obrazovky
- Specifikace rozměrů
- Specifikace prostředí

#### Specifikace procesoru

sběrnice

#### Funkce Specifikace

Typy 7. generace procesoru Intel Core i3/i5/i7

### Specifikace systému

#### Funkce Specifikace

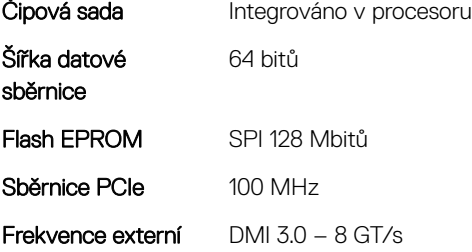

# <span id="page-16-0"></span>Specifikace paměti

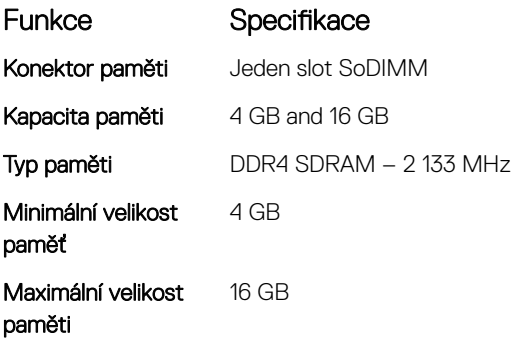

# Specifikace grafické karty

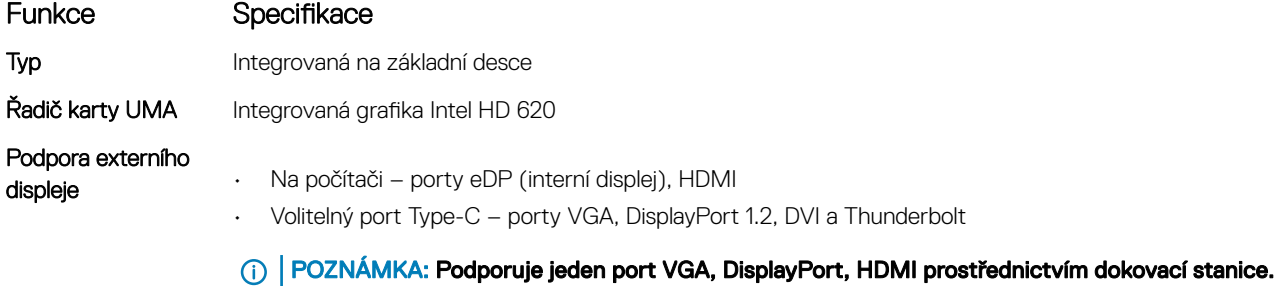

## Specifikace audia

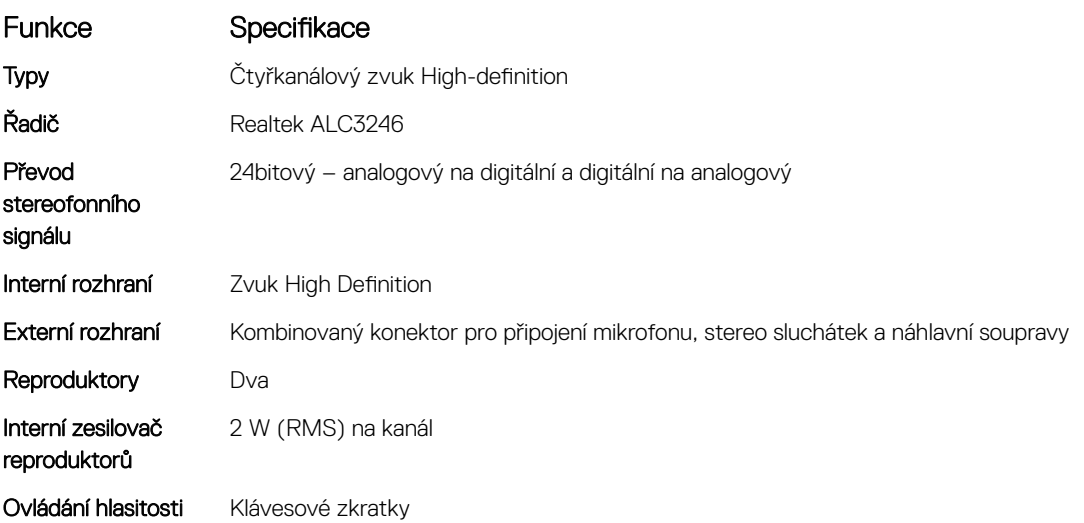

### Specifikace baterie

#### Funkce Specifikace

Typ

**D**<sup></sup>

• 3článková lithium-prizmatická baterie s technologií ExpressCharge

<span id="page-17-0"></span>![](_page_17_Picture_364.jpeg)

#### Specifikace

• 4článková lithium-prizmatická baterie s technologií ExpressCharge

#### 42 Wh (3článková):

![](_page_17_Picture_365.jpeg)

#### Knoflíková baterie 3V CR2032 lithiová knoflíková baterie

### Specifikace napájecího adaptéru

![](_page_17_Picture_366.jpeg)

# <span id="page-18-0"></span>Možnosti dokování

#### POZNÁMKA: Dokovací stanice se prodávají zvlášť.

#### Možnosti

- Dok Dell WD15
- Dok Dell se stojanem DS1000
- Dok Dell Thunderbolt TB16
- Bezdrátový dok Dell (vyžaduje nainstalovaný volitelný adaptér Intel Tri-Band Wireless-AC 18265 WiGig + Wi-Fi + BT4.28)

### Specifikace portů a konektorů

![](_page_18_Picture_316.jpeg)

# Specifikace připojení

Funkce Specifikace Síťový adaptér 10/100/1000 Mb/s Ethernet (RJ-45)

**DEAL** 

Bezdrátové připojení Interní modul bezdrátové sítě WLAN, bezdrátové sítě WWAN a bezdrátové sítě WiGig

# **Specifikace kamery**

POZNÁMKA: Systémy s displejem FHD jsou dodávány také s volitelnou infračervenou kamerou, která podporuje funkci Windows Hello.

<span id="page-19-0"></span>![](_page_19_Picture_249.jpeg)

# Specifikace dotykové podložky

![](_page_19_Picture_250.jpeg)

# Specifikace obrazovky

![](_page_19_Picture_251.jpeg)

<span id="page-20-0"></span>![](_page_20_Picture_222.jpeg)

# Specifikace rozměrů

![](_page_20_Picture_223.jpeg)

 $(\overline{DZL})$ 

# <span id="page-21-0"></span>Specifikace prostředí

![](_page_21_Picture_163.jpeg)

# Nastavení systému

4

#### <span id="page-22-0"></span>Témata:

- Spouštěcí nabídka
- [Navigační](#page-23-0) klávesy
- Možnosti nástroje System setup [\(Nastavení](#page-23-0) systému)
- Možnosti [obrazovky](#page-23-0) General (Obecné)
- Možnosti obrazovky System Configuration (Konfigurace systému)
- Možnosti [obrazovky](#page-26-0) Video (Grafická karta)
- Možnosti obrazovky Security [\(Zabezpečení\)](#page-27-0)
- Možnosti [obrazovky](#page-28-0) Secure Boot
- Možnosti obrazovky Intel Software Guard [Extensions](#page-29-0)
- Možnosti obrazovky [Performance](#page-29-0) (Výkon)
- Možnost [obrazovky](#page-30-0) správy napájení
- Možnosti [obrazovky](#page-32-0) chování POST
- [Možnosti](#page-33-0) správy
- Možnost obrazovky [Virtualization](#page-33-0) support (Podpora virtualizace)
- Možnosti obrazovky Wireless [\(Bezdrátové](#page-34-0) připojení)
- Možnosti obrazovky [Maintenance](#page-34-0) (Údržba)
- Možnosti obrazovky System Log [\(Systémové](#page-35-0) protokoly)
- [Aktualizace](#page-35-0) systému BIOS v systému Windows
- [Systémové](#page-35-0) heslo a heslo pro nastavení

### Spouštěcí nabídka

Během zobrazení loga Dell™ stiskněte klávesu <F12> a spusťte jednorázovou spouštěcí nabídku se seznamem spouštěcích zařízení pro tento systém. Tato nabídka obsahuje také diagnostiku a možnosti nastavení systému BIOS. Zařízení uvedená ve spouštěcí nabídce závisejí na spustitelných zařízeních v systému. Tato nabídka je užitečná pro spouštění do konkrétního zařízení nebo spuštění diagnostiky systému. Použití spouštěcí nabídky nemění pořadí spouštění uložené v systému BIOS.

Možnosti jsou následující:

- Legacy Boot (Starší režim spouštění):
	- Internal HDD (Interní pevný disk)
	- Onboard NIC (Síťová karta v počítači)
- UEFI Boot (Spouštění UEFI):
	- Windows Boot Manager
- Other Options (Další možnosti):
	- BIOS Setup (Nastavení systému BIOS)
	- BIOS Flash Update (Aktualizace Flash systému BIOS)
	- **Diagnostika**
	- Change Boot Mode Settings (Změnit nastavení režimu zavádění)

# <span id="page-23-0"></span>Navigační klávesy

#### POZNÁMKA: V případě většiny možností nastavení systému se provedené změny zaznamenají, ale použijí se až po restartu počítače.

![](_page_23_Picture_611.jpeg)

Esc Přechod na předchozí stránku, dokud se nezobrazí hlavní obrazovka. Stisknutí klávesy Esc na hlavní obrazovce zobrazí zprávu s požadavkem o uložení veškerých neuložených změn a restartuje systém.

# Možnosti nástroje System setup (Nastavení systému)

POZNÁMKA: V závislosti na a nainstalovaných zařízeních nemusí být některé z uvedených položek k dispozici.

# Možnosti obrazovky General (Obecné)

V této sekci jsou uvedeny primární funkce hardwaru počítače.

![](_page_23_Picture_612.jpeg)

<span id="page-24-0"></span>![](_page_24_Picture_495.jpeg)

Možnosti obrazovky System Configuration (Konfigurace systému)

Date/Time Slouží ke změně data a času.

 $(x)$ 

![](_page_24_Picture_496.jpeg)

![](_page_25_Picture_776.jpeg)

• Bright (Jasný)

<span id="page-26-0"></span>![](_page_26_Picture_686.jpeg)

## Možnosti obrazovky Video (Grafická karta)

Možnost Popis LCD Brightness Slouží k nastavení jasu displeje v závislosti na zdroji napájení – z baterie nebo ze sítě. Jas LCD se nastavuje nezávisle pro napájení z baterie a z napájecího adaptéru. Nastavuje se posuvníkem.

**D**ELL

#### **(j)** POZNÁMKA: Nastavení grafické karty se zobrazí, pouze pokud je v systému nainstalována grafická karta.

# <span id="page-27-0"></span>Možnosti obrazovky Security (Zabezpečení)

![](_page_27_Picture_504.jpeg)

<span id="page-28-0"></span>![](_page_28_Picture_483.jpeg)

lockout

**D**<sup></sup>

## Možnosti obrazovky Secure Boot

Možnost Popis

Secure Boot Enable Tato možnost povolí nebo zakáže funkci Secure Boot.

- Disabled (Neaktivní)
- Enabled (Aktivní)

Výchozí nastavení: Enabled (Povoleno)

<span id="page-29-0"></span>Možnost Popis

Expert Key Management

Umožňuje manipulovat s databázemi bezpečnostních klíčů pouze tehdy, je-li systém v režimu Custom Mode (Vlastní režim). Možnost Enable Custom Mode (Povolit vlastní režim) je ve výchozím nastavení zakázána. Možnosti jsou následující:

- PK ve výchozím nastavení povoleno
- KEK
- db
- dbx

Pokud povolíte režim Custom Mode (Vlastní režim), zobrazí se odpovídající možnosti pro klíče PK, KEK, db a dbx. Možnosti jsou následující:

- Save to File (Uložit do souboru) Uloží klíč do uživatelem zvoleného souboru.
- Replace from File (Nahradit ze souboru) Nahradí aktuální klíč klíčem z uživatelem zvoleného souboru.
- Append from File (Připojit ze souboru) Přidá klíč do aktuální databáze z uživatelem zvoleného souboru.
- **Delete (Odstranit)** Odstraní vybraný klíč.
- Reset All Keys (Obnovit všechny klíče) Obnoví klíče na výchozí nastavení.
- **Delete All Keys (Odstranit všechny klíče)** Odstraní všechny klíče.
- POZNÁMKA: Pokud režim Custom Mode (Vlastní režim) zakážete, všechny provedené změny se ⋒ odstraní a obnoví se výchozí nastavení klíčů.

### Možnosti obrazovky Intel Software Guard Extensions

Možnost Popis

Intel SGX Enable Toto pole poskytuje zabezpečené prostředí pro běh kódu a ukládání citlivých dat v kontextu hlavního operačního systému. Možnosti jsou následující:

- Disabled (Neaktivní)
- Enabled (Aktivní)

Výchozí nastavení: Enabled (Povoleno)

Enclave Memory **Size** Tato možnost nastavuje položku SGX Enclave Reserve Memory Size (Velikost rezervní paměti oblasti SGX). Možnosti jsou následující:

- 32 MB
- 64 MB
- 128 MB ve výchozím nastavení povoleno

### Možnosti obrazovky Performance (Výkon)

Možnost Popis

Multi-Core Support Toto pole určuje, zda proces může využít jedno jádro nebo všechna jádra. Výkon některých aplikací se s dalšími jádry zlepší. Tato možnost je ve výchozím nastavení povolena. Umožňuje povolit či zakázat podporu více jader u procesoru. Instalovaný procesor podporuje dvě jádra. Pokud povolíte možnost Multi-Core Support, budou povolena dvě jádra. Pokud zakážete možnost Multi-Core Support, bude povoleno jedno jádro.

• Enable Multi Core Support (Povolit podporu více jader)

<span id="page-30-0"></span>![](_page_30_Picture_437.jpeg)

Výchozí nastavení: Je vybrána možnost Enabled (Aktivní).

# Možnost obrazovky správy napájení

**D**ELL

![](_page_30_Picture_438.jpeg)

![](_page_31_Picture_639.jpeg)

Force S3

<span id="page-32-0"></span>![](_page_32_Picture_613.jpeg)

DELL

# Možnosti obrazovky chování POST

![](_page_32_Picture_614.jpeg)

<span id="page-33-0"></span>![](_page_33_Picture_493.jpeg)

## Možnosti správy

![](_page_33_Picture_494.jpeg)

![](_page_33_Picture_495.jpeg)

### Možnost obrazovky Virtualization support (Podpora virtualizace)

![](_page_33_Picture_496.jpeg)

# <span id="page-34-0"></span>Možnosti obrazovky Wireless (Bezdrátové připojení)

![](_page_34_Picture_489.jpeg)

### Možnosti obrazovky Maintenance (Údržba)

**D**<sup></sup>

![](_page_34_Picture_490.jpeg)

# <span id="page-35-0"></span>Možnosti obrazovky System Log (Systémové protokoly)

![](_page_35_Picture_623.jpeg)

### Aktualizace systému BIOS v systému Windows

Systém BIOS (nastavení systému) se doporučuje aktualizovat tehdy, když měníte základní desku nebo je k dispozici aktualizace. V případě notebooků zajistěte, aby baterie byla plně nabitá a notebook byl připojen do elektrické sítě.

#### POZNÁMKA: Pokud je povolena funkce BitLocker, je zapotřebí ji před zahájením aktualizace systému BIOS pozastavit a po dokončení aktualizace systému BIOS opět povolit.

- 1 Restartujte počítač.
- 2 Přejděte na web **Dell.com/support**.
	- Zadejte servisní označení nebo kód expresní služby a klepněte na tlačítko Submit (Odeslat).
	- Klikněte na možnost **Rozpoznat produkt** a postupujte podle instrukcí na obrazovce.
- 3 Pokud se vám nedaří rozpoznat nebo nalézt servisní označení (výrobní číslo), klepněte na možnost Vybrat ze všech produktů.
- 4 Ze seznamu vyberte kategorii **produktů**

#### $\circled{0}$  POZNÁMKA: Vyberte příslušnou kategorii, která vás dovede na stránku produktu.

- 5 Vyberte model svého počítače. Zobrazí se stránka **produktové podpory** pro váš počítač.
- 6 Klepněte na možnost Get drivers (Získat ovladače) a poté na možnost Ovladače a soubory ke stažení. Zobrazí se část Ovladače a soubory ke stažení.
- 7 Klikněte na možnost Najdu to sám.
- 8 Klikněte na možnost **BIOS**, zobrazí se verze systému BIOS.
- 9 Vyhledejte nejnovější soubor se systémem BIOS a klepněte na odkaz Stáhnout.
- 10 V okně Please select your download method below (Zvolte metodu stažení) klikněte na tlačítko Download File (Stáhnout soubor). Zobrazí se okno File Download (Stažení souboru).
- 11 Klepnutím na tlačítko Save (Uložit) uložíte soubor do počítače.
- 12 Klepnutím na tlačítko **Run (Spustit)** v počítači nainstalujete aktualizované nastavení systému BIOS. Postupujte podle pokynů na obrazovce.
- POZNÁMKA: Doporučuje se neaktualizovat verze systému BIOS na více než 3 revize. Například: Pokud chcete aktualizovat systém BIOS z verze 1.0 na verzi 7.0, nainstalujte nejprve verzi 4.0 a poté nainstalujte verzi 7.0.

### Systémové heslo a heslo pro nastavení

Můžete vytvořit systémové heslo a zabezpečit počítač heslem.

![](_page_35_Picture_624.jpeg)

∆ | VÝSTRAHA: Pokud počítač nebude uzamčen nebo zůstane bez dozoru, k uloženým datům může získat přístup kdokoli.

#### <span id="page-36-0"></span>Nastavení systémového hesla a hesla pro nastavení

#### Nové System Password (Systémové heslo) pouze v případě, že je status Not Set (Nenastaveno).

Do nastavení systému přejdete stisknutím tlačítka F2 ihned po spuštění či restartu počítače.

1 Na obrazovce System BIOS (Systém BIOS) nebo System Setup (Nastavení systému) vyberte možnost Security (Zabezpečení) a stiskněte klávesu Enter.

Otevře se obrazovka Security (Zabezpečení).

- 2 Zvolte System Password (Systémové heslo) a v poli Enter the new password (Zadejte nové heslo) vyvořte heslo. Nové heslo systému přiřaďte podle následujících pokynů:
	- Heslo smí obsahovat nejvýše 32 znaků.
	- Heslo smí obsahovat čísla od 0 do 9.
	- Povolena jsou pouze malá písmena (velká písmena jsou zakázána).
	- Povoleny jsou pouze následující zvláštní znaky: mezera, ("), (+), (,), (-), (.), (/), (;), ([), (\), (]), (`).
- 3 Vypište systémové heslo, které jste zadali dříve do pole **Confirm new password (Potvrdit nové heslo)** a klikněte na OK.
- 4 Po stisku klávesy Esc se zobrazí zpráva s požadavkem o uložení změn.
- 5 Stiskem klávesy Y změny uložíte. Počítač se restartuje.

#### Odstranění nebo změna stávajícího hesla k systému nebo nastavení

Před pokusem o odstranění nebo změnu stávajícího hesla k systému a/nebo konfiguraci ověřte, zda je možnost Password Status (Stav hesla) v programu System Setup (Konfigurace systému) nastavena na hodnotu Unlocked (Odemčeno). Pokud je možnost Password Status (Stav hesla) nastavena na hodnotu Locked (Zamčeno), stávající heslo k systému a/nebo konfiguraci nelze odstranit ani změnit. Nástroj Nastavení systému otevřete stiskem tlačítka F2 ihned po spuštění či restartu počítače.

1 Na obrazovce System BIOS (Systém BIOS) nebo System Setup (Nastavení systému) vyberte možnost System Security (Zabezpečení systému) a stiskněte klávesu Enter.

Otevře se obrazovka System Security (Zabezpečení systému).

- 2 Na obrazovce System Security (Zabezpečení systému) ověřte, zda je v nastavení Password Status (Stav hesla) vybrána možnost Unlocked (Odemčeno).
- 3 Po odstranění stávajícího hesla systému vyberte možnost System Password (Heslo systému) a stiskněte klávesu Enter nebo Tab.
- 4 Po odstranění stávajícího hesla nastavení vyberte možnost **Setup Password (Heslo nastavení)** a stiskněte klávesu Enter nebo Tab.

#### $\circled{0}$  POZNÁMKA: Po změně hesla systému nebo nastavení zadejte po zobrazení výzvy nové heslo. Jestliže heslo systému nebo nastavení odstraníte, potvrďte po zobrazení výzvy své rozhodnutí.

- 5 Po stisku klávesy Esc se zobrazí zpráva s požadavkem o uložení změn.
- 6 Stiskem klávesy Y uložíte změny a nástroj Nastavení systému ukončíte. Počítač se restartuje.

# Řešení potíží

### <span id="page-37-0"></span>Rozšířená diagnostika vyhodnocení systému před jeho spuštěním (ePSA)

Diagnostika ePSA (známá také jako diagnostika systému) provádí celkovou kontrolu hardwaru. Diagnostika ePSA je integrována do systému BIOS a je spouštěna interně systémem BIOS. Vestavěná diagnostika systému poskytuje sadu možností pro konkrétní zařízení nebo jejich skupiny a umožní vám:

- Spouštět testy automaticky nebo v interaktivním režimu
- Opakovat testy
- Zobrazit nebo ukládat výsledky testů
- Procházet testy a využitím dalších možností testu získat dodatečné informace o zařízeních, u kterých test selhal
- Prohlížet stavové zprávy s informacemi o úspěšném dokončení testu
- Prohlížet chybové zprávy s informacemi o problémech, ke kterým během testu došlo
- VÝSTRAHA: Používejte diagnostiku systému pouze k testování tohoto počítače. Použití tohoto programu s jinými počítači může  $\wedge$ mít za následek neplatné výsledky nebo chybové zprávy.
- POZNÁMKA: Některé testy pro konkrétní zařízení vyžadují zásah uživatele. Při provádění diagnostických testů buďte vždy přítomni u terminálu počítače.

#### Spuštění diagnostiky ePSA

- 1 Zapněte počítač.
- 2 Během spouštění počítače vyčkejte na zobrazení loga Dell a stiskněte klávesu F12.
- 3 Na obrazovce se spouštěcí nabídkou vyberte možnost **Diagnostics (Diagnostika)**. Zobrazí se okno Enhanced Pre-boot System Assessment (Diagnostika ePSA).
- 4 V levém spodním rohu klepněte na klávesu s šipkou. Zobrazí se úvodní strana diagnostiky.
- 5 Stisknutím šipky v pravém spodním rohu přejdete na seznam stránek. V seznamu jsou uvedeny zjištěné položky.
- 6 Chcete-li spustit diagnostický test u konkrétního zařízení, stiskněte klávesu Esc a klepnutím na tlačítko Yes (Ano) ukončete diagnostický test.
- 7 V levém podokně vyberte požadované zařízení a klepněte na tlačítko Run Tests (Spustit testy).
- 8 V případě jakéhokoli problému se zobrazí chybové kódy. Chybový kód a ověřovací číslo si poznamenejte a obraťte se na společnost Dell.

# Kontaktování společnosti Dell

#### <span id="page-38-0"></span>(i) POZNÁMKA: Pokud nemáte aktivní internetové připojení, můžete najít kontaktní informace na nákupní faktuře, balicím seznamu, účtence nebo v katalogu produktů společnosti Dell.

Společnost Dell nabízí několik možností online a telefonické podpory a služeb. Jejich dostupnost závisí na zemi a produktu a některé služby nemusí být ve vaší oblasti k dispozici. Chcete-li kontaktovat společnost Dell se záležitostmi týkajícími se prodejů, technické podpory nebo zákaznického servisu:

- 1 Přejděte na web **Dell.com/support**.
- 2 Vyberte si kategorii podpory.

**DELI** 

- 3 Ověřte svou zemi nebo region v rozbalovací nabídce Choose a Country/Region (Vyberte zemi/region) ve spodní části stránky.
- 4 Podle potřeby vyberte příslušné servisní služby nebo linku podpory.